# Installation und Einrichtung Windata EBICS permission pro App

Öffnen Sie auf dem Mobile-Gerät, das für die Validierung als Endbenutzer (VEU) eingerichtet werden soll, den App Store (iOS) oder Google Play Store (Android). Laden und Installieren Sie von dort die App mit dem Namen ''**windata EBICS permission pro**''.

Nach Abschluss der Installation öffnen Sie die App und beginnen mit der Eingabe Ihrer E-Mail-Adresse (Benötigt für Login und Versand des Schlüssels).

Wählen Sie ein Passwort, mit dem Sie sich zukünftig in der App anmelden und Zahlungen freigeben möchten. Wir empfehlen Ihnen ein ausreichend sicheres Passwort zu wählen (mindestens 8 Stellen bestehend aus Sonderzeichen, Gross- und Kleinbuchstaben sowie Zahlen).

Aktivieren Sie den Schieber (iOS), respektive die Checkbox (Android), sodass das Passwort auch als EBICS-Schlüsselpasswort verwendet werden kann.

Tippen Sie anschliessend auf ''Benutzer anlegen'', um mit der Generierung der kryptografischen Schlüssel zu starten. Dieser Vorgang kann einige Zeit in Anspruch nehmen.

- 

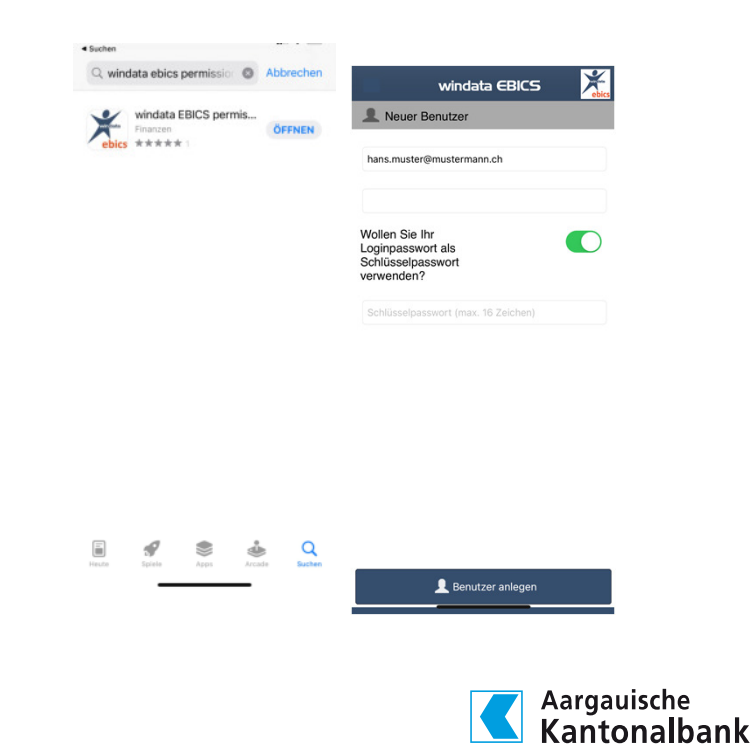

## Erfassung EBICS-Kontakt und Lizenzierung

Nach dem Anlegen der Schlüssel erfassen Sie den EBICS-Kontakt (Aargauische Kantonalbank). Tippen Sie hierzu auf den Button am unteren Bildschirmrand «Kontakt hinzufügen» und wählen Sie anschliessend «Code».

Geben Sie nun den VEU-Lizenzcode ein, den wir Ihnen per Post zugesendet haben. Bestätigen Sie mit ''OK''. Die erfolgreiche Lizenzierung wird Ihnen nochmals mittels Meldung angezeigt. Bestätigen Sie auch diese Meldung mit ''OK''.

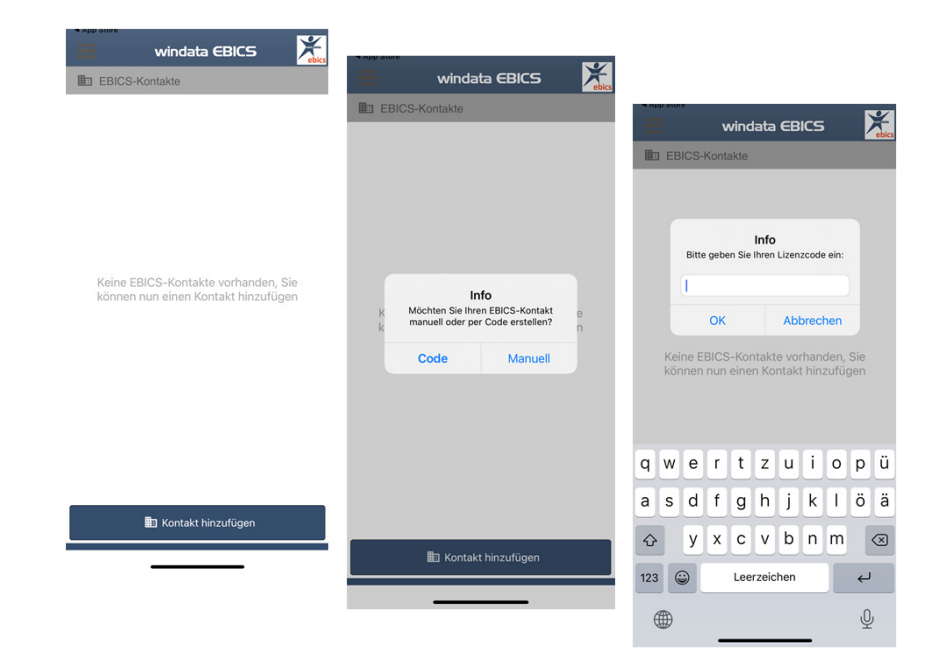

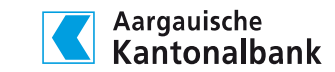

" Anleitung VEU-App "Windata

## Erfassung EBICS-Kontakt und Lizenzierung

Als nächstes geben Sie Ihr vorgängig definiertes Passwort ein, um die Initialisierung durchzuführen und den Versand der Initialisierungsbriefe auszulösen.

#### Hinweis:

 Es kann vorkommen, dass die Initialisierung beim ersten Versuch fehlschlägt: ''Versand der Initialisierungsbriefe fehlgeschlagen''.

Tippen Sie in diesem Fall auf ''OK'' und auf den bereits angelegten Kontakt der Aargauischen Kantonalbank. Sie werden nun nochmals nach Ihrem Passwort gefragt. Geben Sie dieses ein und tippen Sie erneut auf ''OK''

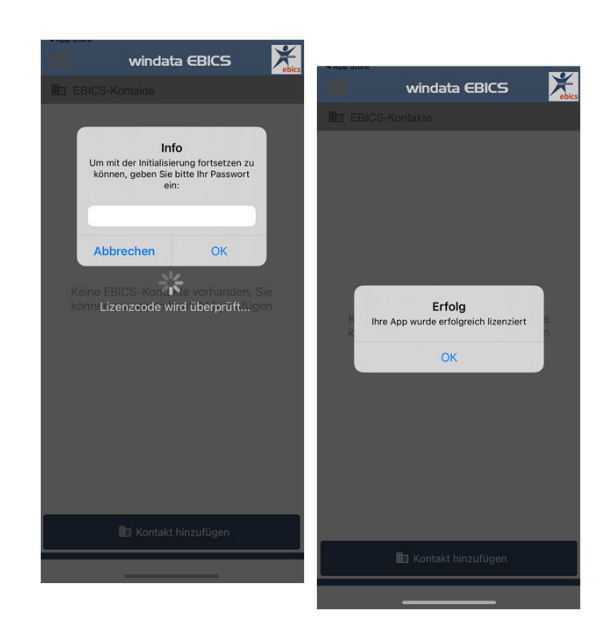

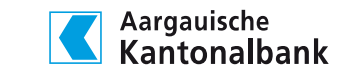

Anleitung VEU-App "Windata"

### Initialisierung und Abgleich Schlüssel

Die Zustellung der Initialisierungsbriefe an Ihre vorgängig definierte E-Mail-Adresse kann einige Minuten in Anspruch nehmen. (Absender: windatamail@windata.de)

Drucken Sie alle drei Briefe aus und senden Sie diese unterschrieben mittels Rücksendecouvert an die Aargauische Kantonalbank.

Nach Erhalt der Briefe verifiziert die Aargauische Kantonalbank die Schlüssel und erteilt Ihnen, sofern korrekt, die Freigabe.

Nun haben Sie es fast geschafft. Nach erfolgter Freigabe können Sie in die Bankschlüssel in der App abrufen. Tippen Sie hierfür auf den Kontakt der Aargauischen Kantonalbank und geben Sie Ihr Passwort ein.

Bitte vergleichen Sie die Bankschlüssel der App mit den Bankschlüssel in der EBICS-Teilnahmeerklärung. Sind diese korrekt, können Sie die Schlüssel mit ''OK'' bestätigen.

Ihre EBICS-App ist nun vollständig eingerichtet und bereit für das Abholen und Freigeben von Ihren Zahlungsaufträgen.

Aargauische Kantonalbank Aargauische Kantonalbank **Fall EBICS-Kontakte B** EBICS-K nistintomationen<br>armas sielehen Maintennallhande Aargauische Kantonalbank  $\mathbb{B}-$ Agreguieche Kantonalbank  $Inf$ Bitte geben Sie Ihr gewähltes Aargauische Kantonalban  $\mathbb{R}$ Abbrecher  $\alpha$ **Rankechlüsselahruf** erfolgreich Rankschlüssel wurden erfolge gespeicher E002-Schlussel:<br>
5E A0 31 46 01 EC DD E4 6E 1C 5E ED<br>
34 65 23 3C 7E E2 C3 22 0F 8F A5 4B<br>
25 D2 9A CB EE 3C BC BB X002-Schlüssel:<br>43 71 31 CF 90 F5 8B 8B 5B 6D 7F A2 49 9A E3 EC 35 2F DE 32 52 70 F6 9E<br>3D 63 64 D9 25 46 82 71  $\alpha$ Kontakt hinzufüger **ED** Kontakt hinzufüg

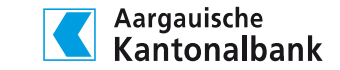

Anleitung VEU-App "Windata"

### Zahlungsaufträge abholen

Starten Sie die App und melden Sie sich mit Ihrem Passwort an.

Tippen Sie nun auf den Kontakt der Aargauischen Kantonalbank und geben Sie erneut Ihr Passwort ein. Wählen Sie als nächstes im Hauptmenü ''Offene Aufträge'' aus.

In der Anzeige erscheinen alle VEU-Zahlungen. Sind keine VEU-Zahlungen bei der Bank gespeichert, erhalten Sie eine entsprechende Meldung.

#### Hinweis:

Um die Details der Sammelzahlungen anzuzeigen, tippen Sie auf die Zahlung.

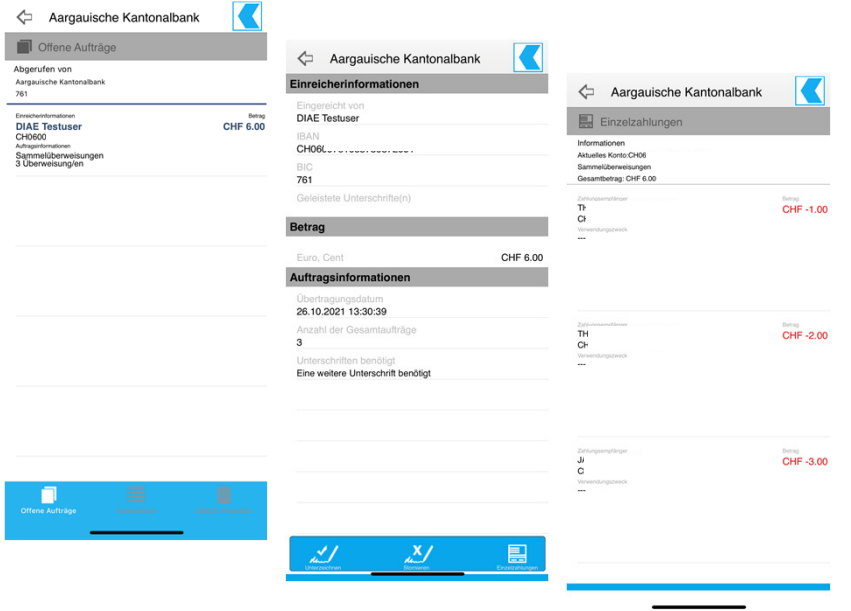

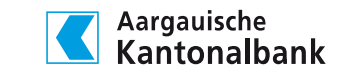

wandeitung VEU-App "Windata"

# Zahlungsaufträge unterzeichnen

Tippen Sie auf den Button ''Unterzeichnen'' in der Hauptnavigation und geben Sie Ihr Passwort ein.

Danach bestätigen Sie noch zweimal mit ''OK'', um die Unterzeichnung des Auftrags abzuschliessen. Sind alle notwendigen Unterschriften geleistet, wird die Zahlung an den Bankserver übertragen und per definiertem Ausführungstermin ausgeführt.

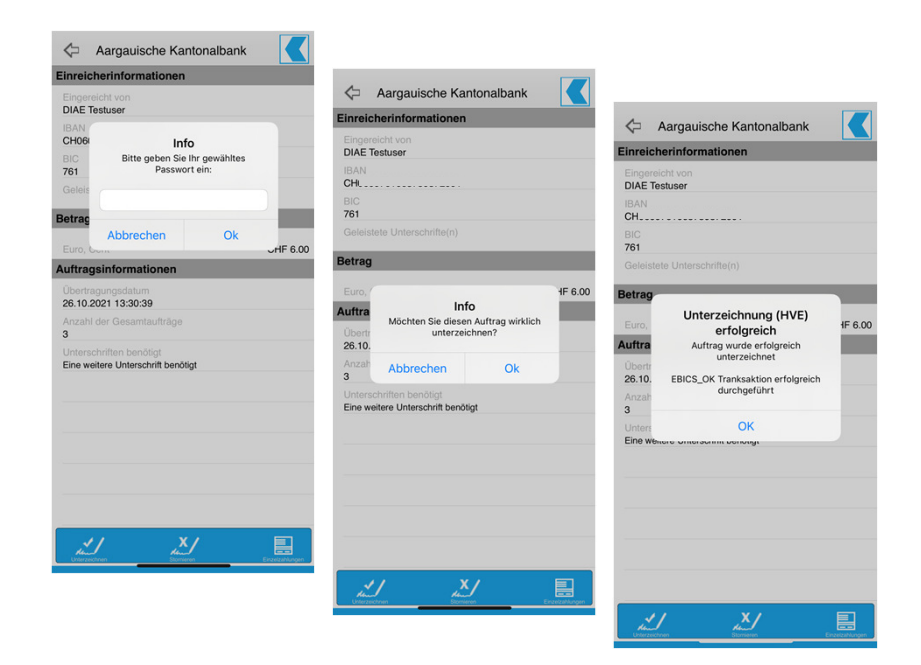

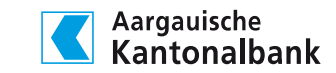

Anleitung VEU-App "Windata"

### Kontakt

Bei Fragen oder Unklarheiten rund um das Thema verteilte elektronische Unterschrift stehen wir Ihnen gerne zur Verfügung.

Mo – Fr 07:30 – 17:30 Uhr+41 62 835 77 99

Aargauische KantonalbankBahnhofplatz 15001 Aarau

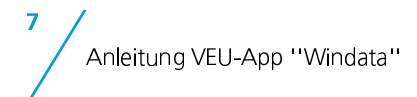

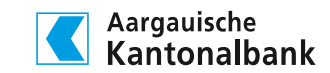